SIU-Sanaviron-Quilmes/version1.2.0/configuracion del sistema

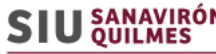

MÓDULO DE FACTURACIÓN Y COBRANZAS

## <span id="page-0-0"></span>Configuración del **Sistema**

En esta sección encontrará información sobre algunos de los procesos de configuración inicial de SIU-Sanavirón Quilmes que son necesarios tener previamente configurados para poder utilizar algunos circuitos funcionales.

- Unidad de ventas Académica
	- SIU-Guaraní
	- Núcleo
- Núcleo
	- SIU-Pilagá
	- AFIP
- Notificaciones por e-mail configuración

## <span id="page-0-1"></span>Unidad de venta Académica

## Sumario

- 1 Configuración del Sistema
	- $-1.1$  Unidad de venta [Académica](#page-0-1)
		- $-1.1.1$  [1-Comunicación](#page-0-2) con SIU-Guaraní
		- 1.1.2 [2-Comunicación](#page-0-3) con SQ-Núcleo
		- $1.1.3$  3-Uso del medio de pago [Transferencias](#page-0-4) bancarias configuración
	- 1.2 Núcleo > [SIU-Pilagá](#page-0-5)
		- 1.2.1 [Sincronización](#page-0-6) de catálogos con SIU-Pilagá
	- 1.3 [Núcleo](#page-1-0) > AFIP
		- $-1.3.1$  Creación Certificado Digital para [interactuar](#page-1-1) con AFIP
		- $1.3.2$  Control de la configuración para conectarse a AFIP en el Login al sistema
		- 1.3.3 [Facturación](#page-2-0) electrónica AFIP
	- 1.4 Notificaciones por E-MAIL configuración
		- $-1.4.1$  Notificación
	- $1.5$  Configuración para uso del correo electrónico
		- **1.5.1 [SQ.ini](#page-3-1)**
		- $1.5.2$  [Núcleo](#page-4-0)
		- **1.5.3 [Académico](#page-4-1)**
		- **1.5.4 [Observaciones](#page-4-2)**
	- 1.6 Carga de ventas Offline [archivo.CSV](#page-5-0)
- **2** Perfiles [funcionales](#page-5-1)
- **2.1 [SQ-Núcleo](#page-5-2)** ■ 3 [Usuarios](#page-6-0) de acceso con Perfil Cajero

## <span id="page-0-2"></span>1-Comunicación con SIU-Guaraní

Para que el módulo SIU-Guaraní permita utilizar a SIU-Sanavirón Quilmes (SQ) como módulo de cobros de cursos, se deben modificar o verificar cuatro parámetros de sistemas desde la operación "Modificar Parámetros del Sistema".

- 1. sq\_id\_externo
- 2. sq\_url\_pagos
- 3. sq\_usa\_sanaviron
- 4. cur\_alta\_usuario\_cursos\_autogestion

Ver la explicación y VIDEOS en el siguiente link VER [Unidad Académica](http://documentacion.siu.edu.ar/wiki/SIU-Sanaviron-Quilmes/version1.2.0/links_de_interes) > SIU-Guaraní

## <span id="page-0-3"></span>2-Comunicación con SQ-Núcleo

Crear en SQ-Núcleo la suscripción para G3. Esta permitirá al Núcleo identificar las ventas reportadas desde la unidad de ventas académica. Las principales operaciones son:

- [Administrar](http://documentacion.siu.edu.ar/wiki/SIU-Sanaviron-Quilmes/version1.2.0/operacionesnuc-vtas01) Conceptos de venta
- [Administrar](http://documentacion.siu.edu.ar/wiki/SIU-Sanaviron-Quilmes/version1.2.0/operacionesnuc-vtas03) Unidades de negocios
- [Administrar](http://documentacion.siu.edu.ar/wiki/SIU-Sanaviron-Quilmes/version1.2.0/operacionesnuc-vtas04) Unidades de ventas
- Administrar Punto de cobranza
- Administrar template de comprobantes
- [Suscripción](http://documentacion.siu.edu.ar/wiki/SIU-Sanaviron-Quilmes/version1.2.0/tecnico_nucleo_suscripciones)

Con el token generado, en el modulo Académico, actualizar el parámetro TOKEN\_UV desde la operación Administrar parámetros del sistema.

## <span id="page-0-4"></span>3-Uso del medio de pago Transferencias bancarias - configuración

Consultar el link [Transferencias](http://documentacion.siu.edu.ar/wiki/SIU-Sanaviron-Quilmes/version1.2.0/config_transferencia) Bancarias - datos del banco

## <span id="page-0-5"></span>Núcleo > SIU-Pilagá

#### <span id="page-0-6"></span>Sincronización de catálogos con SIU-Pilagá

SQ necesita información de 4 catálogos de SIU-Pilagá:

- Unidades administrativas
- Conceptos de ingreso

[Comunidad](http://comunidad.siu.edu.ar/) SIU

- Cuentas de tesorería
- Partidas presupuestarias (elementos y componentes )

Los catálogos mencionados se sincronizan desde la operación Procesos > Planificador de tareas

Otro dato necesario que se necesita de SIU-Pilagá es:

#### Organismos

Por el momento se debe ingresar en SQ de forma manual con la ayuda de un técnico. Completar la tabla pil organismos:

- $id = 1$
- $e$ es default = TRUE
- tipo y n° doc = Datos de la institución registrados en SIU-Pilagá. DEBE contener los guiones del cuit, por ejemplo: 33-00033333-6
- razón social = Nombre de la institución registrado en SIU-Pilagá para el tipo y nº doc mencionado arriba.

## <span id="page-1-0"></span>Núcleo > AFIP

#### <span id="page-1-1"></span>Creación Certificado Digital para interactuar con AFIP

Aquellas instalaciones que utilizarán la FACTURACIÓN ELECTRÓNICA tienen que configurar la comunicación con AFIP. Ésta tarea debe realizarse antes de poner el sistema en producción. Para poder interactuar con AFIP y generar la facturación electrónica es necesario obtener el certificado digital que ellos arrogan. Links de [interés](http://documentacion.siu.edu.ar/wiki/SIU-Sanaviron-Quilmes/version1.2.0/links) .

#### Actualizar SQ

Copiar los archivos que se generaron en el punto anterior en el directorio del Núcleo de Testing ó Master según corresponda: .........proyectos/testing/proyectos/nucleo/config/credenciales\_afip

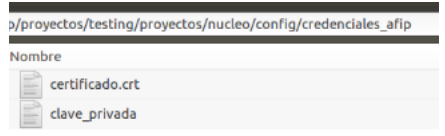

Los nombres deben ser de esa forma!

## Actualizar SQ.ini

También actualizar el archivo sq.ini .......EJemplo la ruta de testing:/proyectos/testing/proyectos/nucleo/config

[factura\_afip] produccion="false" cuit="000000000000"

En CUIT reemplazar por el cuit de la institución , el que se usó para generar la clave privada . El mismo debe ingresarse sin los guiones .

Por ejemplo para el cuit 27-12345678-6 se coloca cuit='27123456786'

#### <span id="page-1-2"></span>Control de la configuración para conectarse a AFIP en el Login al sistema

Antes de loguearse al sistema se realiza una validación básica instalada para conectarse a Afip. Algunos de los posibles errores son:

#### Archivos corruptos en las credenciales de afip

No se pudo conectar con AFIP Existen errores con los certificados AFIP

se ve también el error que surge: Warning: Openssl\_pkkcs7\_sign(): error .......

#### Número de cuit incorrecto en archivo de configuración sq.ini

No se pudo conectar con AFIP

El número 'xxxxxx ...' no es válido, debe contener <sup>11</sup> dígitos [Comunidad](http://comunidad.siu.edu.ar/) SIU

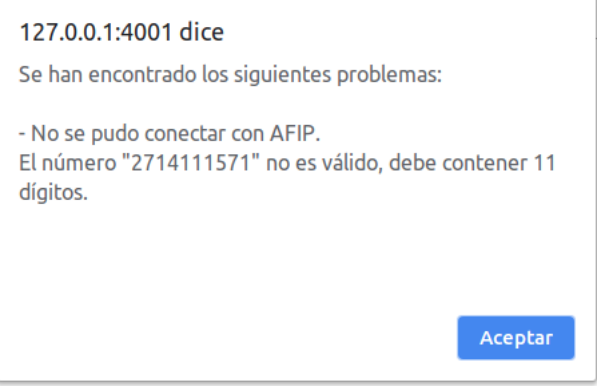

## Faltan las credenciales en el directorio indicado

El mensaje es:

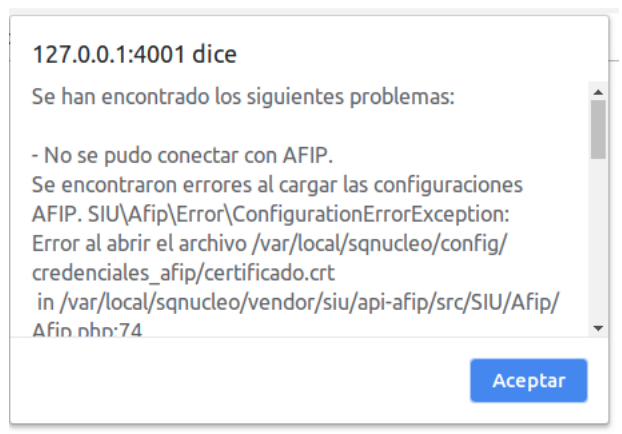

## <span id="page-2-0"></span>Facturación electrónica AFIP

#### IMPORTANTE

Si van a utilizar la generación de nros de comprobantes AFIP hay que indicarle al sistema que utilizará numeración externa a través de Administrar templates de [comprobantes](http://documentacion.siu.edu.ar/wiki/SIU-Sanaviron-Quilmes/version1.2.0/operacionesnuc-comptemplates)

#### La configuración debe realizarse ANTES de utilizar el sistema en producción !!

También es necesario informar una serie de parámetros necesarios para la facturación en Administrar [parametrización](http://documentacion.siu.edu.ar/wiki/SIU-Sanaviron-Quilmes/version1.2.0/operacionesnuc-vtas06) de comprobantes

## <span id="page-2-1"></span>Notificaciones por E-MAIL - configuración

#### <span id="page-2-2"></span>Notificación

La notificación que se utiliza se encuentra en la operación 'Administrar tipos de notificaciones' y los datos que tiene configurados son:

[Comunidad](http://comunidad.siu.edu.ar/) SIU

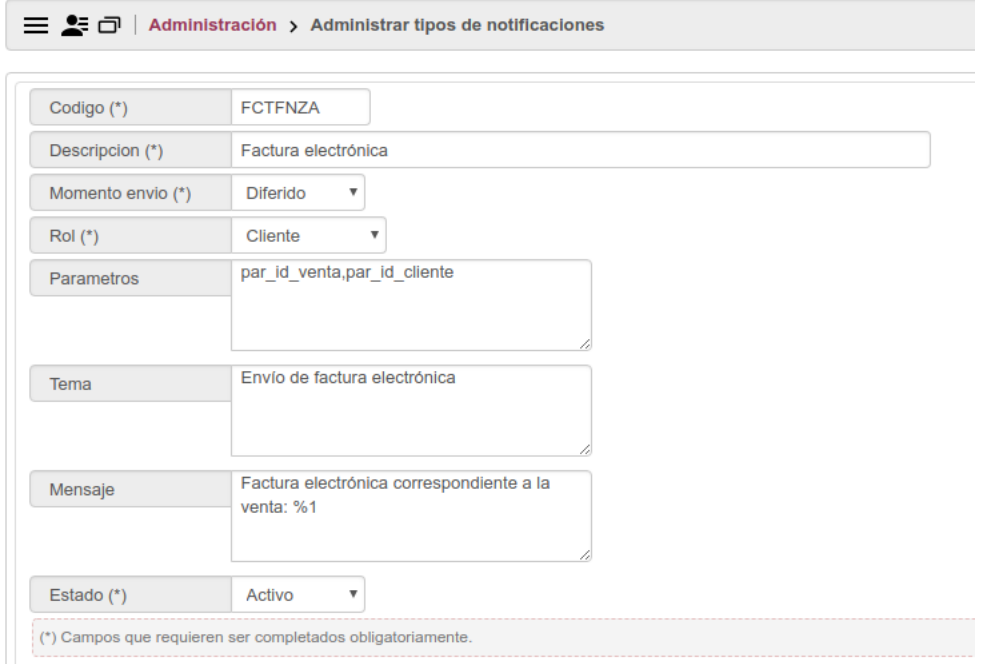

Cómo se ve en la imagen el momento de envío es DIFERIDO, no es online.

## Ejemplo de mail enviado:

POF Factura.pdf

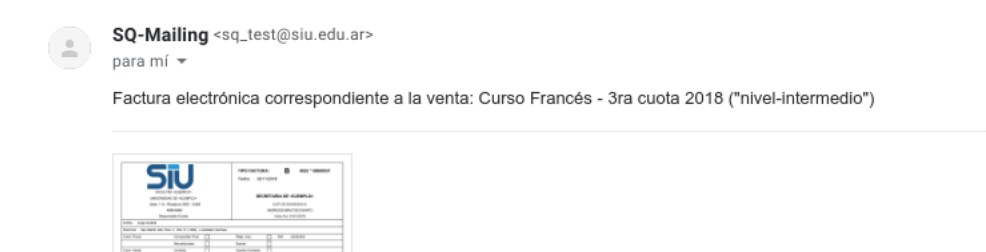

## <span id="page-3-0"></span>Configuración para uso del correo electrónico

Para poder enviar vía e-mail notificaciones a los clientes se deben realizar las siguientes configuraciones en los distintos módulos de SQ:

## <span id="page-3-1"></span>SQ.ini

En el archivo de configuración sq-ini de cada componente de SQ como:

- ACADÉMICO
- NÚCLEO
- ETC

Configurar las siguientes variables

[Comunidad](http://comunidad.siu.edu.ar/) SIU

```
[mailer]
; Directivas generales de funcionamiento
ENVIA_EMAILS = "0" ; Indica si envía los correos o actúa como "dummy" ("1" = Si, "0" = No).
EMAIL ENVIOS DESARROLLO = ""; Es la cuenta a la cual enviar los correos cuando es una instalación de desarrollo.
ES DESARROLLO = "1"; Configuración general de SMTP
SMTP_HOST = "smtp.googlemail.com" ; Es el host del SMTP por el cual saldrá el envío definitivo.
SMTP_PUERTO = "465"; Puerto por el cual se enviará el correo.
SMTP_PROTOCOLO_SEGURIDAD = "ssl|tls" ; Se indica el protocolo de seguridad. Este valor se usa como prefijo de conexión ("",
\frac{1}{2} = \frac{1}{2}; Configuración de la autenticación SMTP
SMTP_AUTENTICAR = "1"
SMTP_USUARIO = "test"
SMTP\_CLAVE = "test"SMTP\_AUTO_TLS = "1"; habilita tls si el server lo soporta incluso si SMTP PROTOCOLO SEGURIDAD no esta seteado en tls ("1" = Si, "0" = No)
; si se deja comentado por defecto esta en true, en UNQ fue necesario ponerlo en false ('0')
```
## <span id="page-4-0"></span>Núcleo

A través de la operación Administración> Entidades de Infraestructura> [Administrar](http://documentacion.siu.edu.ar/wiki/SIU-Sanaviron-Quilmes/version1.2.0/operacionesnuc-admin01) parámetros de sistema configurar el parámetro del sistema : **ENVFCTFNZA** 

Valores posibles:

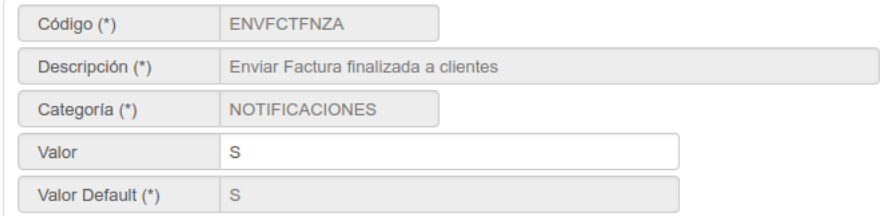

S = el sistema enviará notificaciones por mail.

 $N = No$  enviará notificaciones por mail.

### <span id="page-4-1"></span>Académico

Sólo hay que configurar el sq.ini explicado más arriba.

#### <span id="page-4-2"></span>**Observaciones**

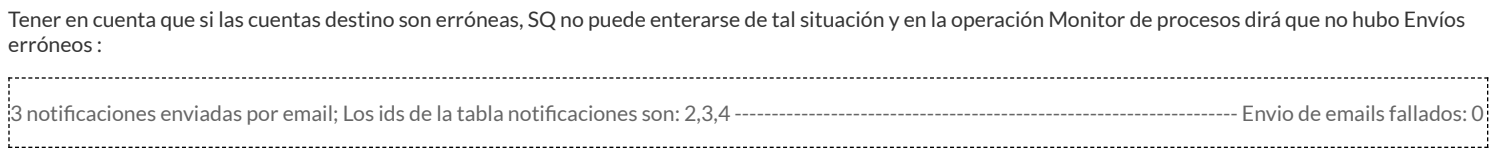

PERO, sí esas alertas las recibirá la cuenta de correo usada para enviar los mails:

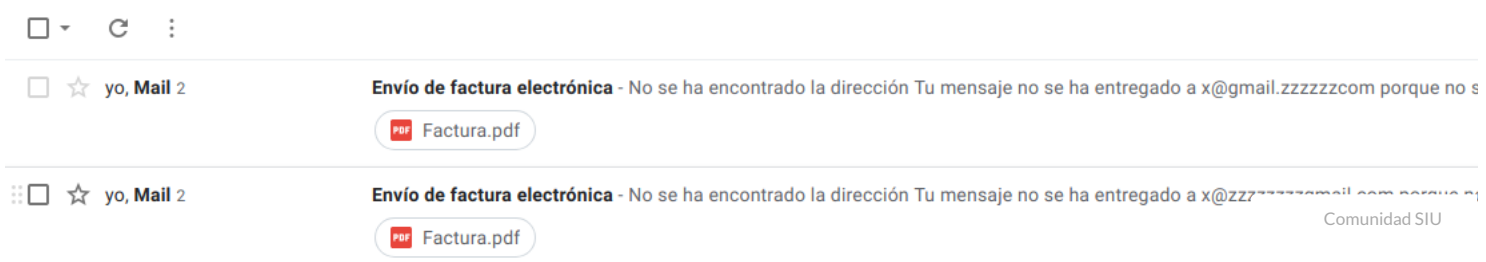

Para arreglar las cuentas de las personas hay que modificarlos en la tabla de personas para que luego se puedan re-enviar.

## <span id="page-5-0"></span>Carga de ventas Offline - archivo.CSV

A través de la operación Administración> Entidades de Infraestructura> [Administrar](http://documentacion.siu.edu.ar/wiki/SIU-Sanaviron-Quilmes/version1.2.0/operacionesnuc-admin01) parámetros de sistema configurar el parámetro del sistema : **CANTREGOFF** 

Valores posibles:

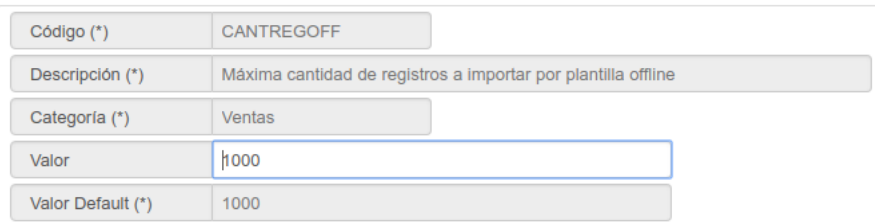

El valor ingresado indicará la cantidad de registros permitidos en el archivo de ventas ofine . Si se ingresa valor 0 ( cero) o sin datos se tomará el valor default.

En caso de superarse la cantidad de registros, la operación Carga de ventas ofine emite el mensaje:

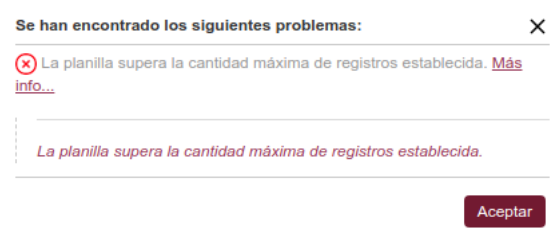

# <span id="page-5-1"></span>Perfiles funcionales

## <span id="page-5-2"></span>SQ-Núcleo

Cuando se creen Perfiles funcionales tener en cuenta que la operación (Habilitar siempre) Descargar comprobante debe estar siempre seleccionada. Esa operación, no visible en el sistema, es utilizada por otras para ,por ejemplo , para Imprimir las facturas.

La operación se encuentra en el menú ventas/reportes/ ....nombre operación.... :

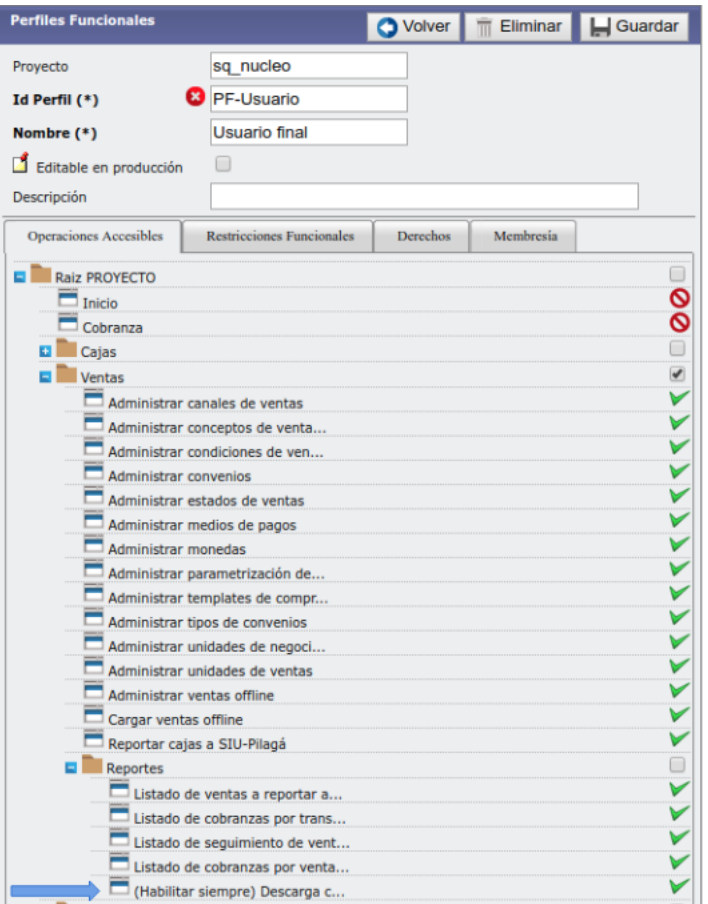

# <span id="page-6-0"></span>Usuarios de acceso con Perfil Cajero

Para dar de alta un usuario "cajero" ingresar en:

http://IP-servidor/toba\_usuarios\_sq\_academico/aplicacion.php

La operación es Usuarios > Mantenimiento de Usuarios > Agregar:

Ingresar :

- Nombre de usuario,
- **Nombre y Apellido,**
- Contraseña.

En la solapa Perfiles, ingresar en el proyecto sq\_uv,

- seleccionar el perfil "cajero",
- seleccionar el botón vincular y guardar.

[https://drive.google.com/open?id=18UEa\\_wVOtBaOn13GTyhJhcoj5aHhr\\_rG](https://drive.google.com/open?id=18UEa_wVOtBaOn13GTyhJhcoj5aHhr_rG)

Obtenido de «[http://documentacion.siu.edu.ar/wiki/index.php?title=SIU-Sanaviron-Quilmes/version1.2.0/conguracion\\_del\\_sistema&oldid=56188](http://documentacion.siu.edu.ar/wiki/index.php?title=SIU-Sanaviron-Quilmes/version1.2.0/configuracion_del_sistema&oldid=56188)»

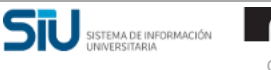